# Designing and Sending Emails with the Email Design Studio

Last Modified on 09/26/2023 11:48 am PDT

Before you can send email messages from within GiveSmart Fundraise, you will need to:

- Connect your GiveSmart Fundraise account to Constant Contact, as outlined here.
- Have email lists to send to. To learn how to sync your Constant Contact email lists, click here. To directly import your contacts to GiveSmart Fundraise from other sources, click here.

Now, to send emails, click **Email** under the Message Center within the left navigation bar.

| ME     | SSAGE CENTER |
|--------|--------------|
|        | Text         |
| $\geq$ | Email        |

Then click on **Send an Email Message** from the left navigation bar.

| G Main Menu           | A Back to Dashboard |
|-----------------------|---------------------|
| Email                 | <b>Email</b>        |
| Scheduled             |                     |
| Send an Email Message | View by Campaign:   |
| Outbox                | All Campaigns       |
| Drafts                | Scheduled           |

This will send you to the Email Design Studio. If you wish to return to the main GiveSmart Fundraise application, click on GiveSmart Fundraise in the upper left. Otherwise, building your email is broken into four parts:

| Setup<br>Select Message Type                                                | Recipients<br>Select Recipient List | Compose<br>Edit Email Content | Schedule<br>Review & Schedule |  |  |  |  |
|-----------------------------------------------------------------------------|-------------------------------------|-------------------------------|-------------------------------|--|--|--|--|
| <ul><li>Setup</li><li>Recipients</li><li>Compose</li><li>Schedule</li></ul> |                                     |                               |                               |  |  |  |  |
| Setup - Select Message Type                                                 |                                     |                               |                               |  |  |  |  |

| Setup<br>Select Message Type            | Recipients<br>Select Recipient List | Compose<br>Edit Email Conter | Schedule<br>nt Review & Schedule   | Cancel                     | Continue     |  |  |
|-----------------------------------------|-------------------------------------|------------------------------|------------------------------------|----------------------------|--------------|--|--|
| Message Label                           |                                     |                              |                                    |                            |              |  |  |
| Something memora                        | ble                                 |                              |                                    |                            |              |  |  |
| The message name will h                 | elp you identify individu           | al messages within th        | ne GiveSmart Fundraise application | and will not be seen by yo | ur contacts. |  |  |
| Add a Campaign                          |                                     |                              |                                    |                            |              |  |  |
| Select a campaign                       |                                     |                              |                                    |                            | $\checkmark$ |  |  |
|                                         |                                     |                              |                                    |                            |              |  |  |
| You need to give<br>able to find your r |                                     |                              | only for your reference. T         | The label is for you       | u to be      |  |  |
| You need to select and filtering.       | t a campaign. A                     | ll messages n                | eed to be associated wi            | th a campaign fo           | or reporting |  |  |
| Click <b>Continue</b> in                | the upper right                     | to move to th                | ne next step.                      |                            |              |  |  |
| Cancel Continue                         |                                     |                              |                                    |                            |              |  |  |
| Recipients - Select Recipient List      |                                     |                              |                                    |                            |              |  |  |
| Setup<br>Select Message Type            | 1                                   |                              | Schedule<br>Review & Schedule      | Cancel Save & Quit         | Continue     |  |  |
|                                         |                                     |                              |                                    |                            |              |  |  |

 Subscribers from messaging widget for #GivingTuesday 2017
 2

 Subscribers for University on 71777 for University Day of Giving
 2

Q

Total Emails

3

1

Select the list(s) you wish to send this email to. Lists are created and maintained in **Lists** within the left navigation bar seen when on the Dashboard. Only lists with emails included will show on this screen.

If you have many lists, use the **Search List** feature at the top to find the appropriate list.

Search List

List Name

Update Prelookup

Test Golf PreLookup

When the recipients have been selected, click **Continue**. At this stage, you've started an email, so if you wish to come back at a later time to finish the message you can click on Save & Quit to save it as a draft.

Save & Quit Co

## Compose - Edit Email Content

This is where you design your email.

## To edit items in the email:

• Hover over an item to see what editing this will affect.

|     | Text                                                        |              |                 |                |          |        |               |
|-----|-------------------------------------------------------------|--------------|-----------------|----------------|----------|--------|---------------|
|     | Compose you                                                 | r email      | ۲               |                |          |        |               |
|     | <b>Single Click</b> to select t<br>section on the right sic |              |                 | vate the Desig | n optio  | ns for | that specific |
|     | Text                                                        |              |                 | •              | ₽□       |        |               |
|     | Compose you                                                 | r email      |                 | <b>h</b>       |          |        |               |
| • ( | Once an element is sel                                      | ected, using | g the icons abo | ve on the righ | t, you c | an:    |               |
|     | <ul> <li>Move the eler</li> </ul>                           | ment elsewl  | here in the ema | ail            |          |        |               |
|     | <ul> <li>Copy the eler</li> </ul>                           | nent         |                 |                |          |        |               |
|     | • <b>Delete</b> the ele                                     | ement        |                 |                |          |        |               |
| • [ | Double Click to direct                                      | y edit the c | ontent of the e | lement         |          |        |               |
|     | <b>B I</b> Custom Fields                                    |              |                 | •              | ₽□       |        |               |
|     | Compose you                                                 | r email I    |                 |                |          |        |               |

#### Images

Double click on the image to upload a logo. More editing options will pop up to the right. Use the **Link to Page** to link the image to a URL. You can change the **Alt Text**, **Alignment**, and **Width** of the image within the element.

| SetupRecipientsSelect Message TypeSelect Recipient | Compose Schedule nt List Edit Email Content Review & Schedule                                                                                                    |     |   | Cancel       | Save & Quit | Continue |
|----------------------------------------------------|----------------------------------------------------------------------------------------------------|-----|---|--------------|-------------|----------|
| <b>.</b>                                           | ") Undo C'Redo                                                                                                    |     | • | ŵ            | Ø           | Elements |
| . ir                                               | nage<br>GiveSmart*<br>by communitybrands                                                                                                    |     |   | Link to Page |             |          |
|                                                    | Compose your email<br>Enter your text here. Double-click to edit.                                                                                                    | ⊕ □ |   | Alt Text     | Alt Text    | t        |
|                                                    | You can drag and drop elements from the right sidebar in the Elements to<br>to customize the elements on the screen.<br>Don't forget to set your email subject and from address in the Settings t |     |   | Align        |             | H H      |
|                                                    | Button with link<br>With many thanks.                                                                                                    |     |   | Width        | •-          |          |

Images will be stored in the cache as you design your email. What this means is that when you upload an image to use, and later decide you don't want that specific image, it will still be available from the Select Image screen, if you want it at a later point. These images will be stored

until you send the email, and only from the one computer.

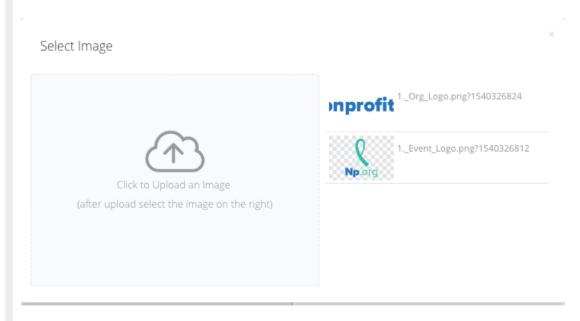

A single click will select the image and place it in the email. If you double-click it, it will close the select image screen. You can also click the X in the upper right to close the Select Image screen after choosing the desired image.

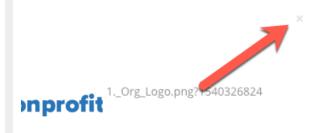

#### Text

Format the text using the options on the right. You can change the **Font**, **Text Size**, the **Color** and the **Alignment** within the element.

| Setup Recipi<br>Select Message Type Select R | ents Compose Schedule<br>ecipient List Edit Email Content Review & Schedule                                                                                                    |          | Cancel    | Save & Quit | Continue |
|----------------------------------------------|----------------------------------------------------------------------------------------------------|----------|-----------|-------------|----------|
| <b>.</b>                                     | ") Undo Cº Redo                                                                                                    | <u>ا</u> | \$        | Ø           | Elements |
|                                              | Text GiveSmart*                                                                                                    |          | Font      |             | ~        |
|                                              | Compose your email Enter your text here. Double-click to edit.                                                                                                    |          | Text Size | 24px        | ~        |
|                                              | You can drag and drop elements from the right sidebar in the Elements tab. Use the Design tab<br>to customize the elements on the screen.<br>Don't forget to set your email subject and from address in the <b>Settings</b> tab! |          | Color     | rgb(0, 0, 0 | )        |
|                                              | Button with link                                                                                                    |          | Align     | E           | =        |
|                                              | With many thanks,<br>Organization Name                                                                                                    |          |           |             |          |

Enter a color using a hex code, rgba code, or click on the color square to manually adjust the color and its transparency.

| rgba | (0,148,255,0.55) |    |
|------|------------------|----|
|      |                  | 9  |
|      |                  |    |
|      |                  |    |
|      |                  |    |
|      | ×                | Ok |

## Buttons

A button's options on the right allows you to add the **Link** to where the button should go and then change the **Text Size**, **Color** of the text, the color of the button in the **Background**, the **Alignment** of the button in the element, the **Width** of the button, and

| Setup<br>Select Message Type | Recipients<br>Select Recipient List | Compose<br>Edit Email Content                                                     | Schedule<br>Review & Schedule | 2                                                        |     |      | Cancel     | Save & Quit | Continue |
|------------------------------|-------------------------------------|-----------------------------------------------------------------------------------|-------------------------------|----------------------------------------------------------|-----|------|------------|-------------|----------|
| <b>.</b>                     |                                     |                                                                                   | り Undo C <sup>4</sup> Rede    | C                                                        |     | © [] | ŝ          | ď           | Elements |
|                              |                                     | G                                                                                 | by community by               |                                                          |     |      | Link       |             |          |
|                              |                                     | pose your em                                                                      |                               |                                                          |     |      | Text Size  | 14px        | ~        |
|                              | to custo                            | drag and drop elements<br>mize the elements on the<br>rget to set your email subj | screen.                       | he Elements tab. Use the Design<br>the Settings tabl 🕂 🔂 | tab |      | Color      | #ffffff     |          |
|                              |                                     | ton with link                                                                     |                               |                                                          |     |      | Background | #6E3FA      | 3        |
|                              |                                     | ation Name                                                                        |                               |                                                          |     |      | Align      | Ē           | ± ±      |
|                              |                                     | 6                                                                                 | 0                             | (î)                                                      |     |      | Width      |             | •        |

Control how square or round the button is with the **Radius** slider.

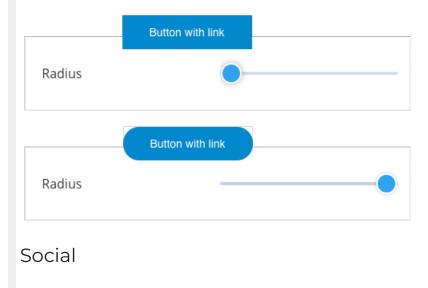

The social icons show by default: Facebook, Twitter, Instagram, and LinkedIn.

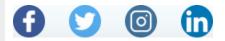

To change the social media outlets you wish to use, delete the word of that social media on the right in the **Display** area.

| Setup<br>Select Message Type | Recipients<br>Select Recipient List | Compose<br>Edit Email Content                                                      | Schedule<br>Review & Sch |                                                                                |   | Cancel         | Save & Quit | Continue       |
|------------------------------|-------------------------------------|------------------------------------------------------------------------------------|--------------------------|--------------------------------------------------------------------------------|---|----------------|-------------|----------------|
| <b>.</b>                     |                                     |                                                                                    | りUndo C                  | Redo                                                                           | • | 礅              | ď           | Elements       |
|                              |                                     | G                                                                                  | <b>SiveSm</b>            | nart <sup>®</sup>                                                              |   | Display        | facebo      | ok twitter ins |
|                              |                                     | pose your en                                                                       |                          |                                                                                |   | Facebook href  |             |                |
|                              | to custo                            | a drag and drop elements<br>mize the elements on the<br>rget to set your email sub | screen.                  | bar in the Elements tab. Use the Design tab<br>ess in the <b>Settings</b> tabl |   | Twitter href   |             |                |
|                              |                                     | tton with link                                                                     |                          |                                                                                |   | Instagram href |             |                |
|                              | Organiz                             | ation Name                                                                         |                          |                                                                                |   | Linkedin href  |             |                |
|                              | Social                              | G                                                                                  | 9                        | • • • • • • • • • • • • • • • • • • •                                          |   | Radius         |             | •              |

Example: If you didn't want to have Facebook in your email, you would delete the word "facebook."

The different social media items will need to be personalized with your account information. By default, they only show the main page; *i.e. "https://facebook.com/"* So for each displayed social media "href," you will want to add your organization's link.

#### Example: https://twitter.com/GiveSmartUSA

| Settings       | Design    | Elements            |
|----------------|-----------|---------------------|
| Display        | facebool  | k twitter instagram |
| Facebook href  | https://w | www.facebook.com    |
| Twitter href   | https://w | www.twitter.com/    |
| Instagram href | https://w | www.instagram.cor   |
| Linkedin href  | https://w | ww.linkedin.com/    |
| Radius         |           | •                   |

## Background

Click anywhere on the background to then be able to change the email background color.

| Settings   | Design  | Elements |
|------------|---------|----------|
| Background | #f5fafc |          |

## Elements

If you delete something from your email design by accident, or you want to add something different, click on the **Elements** icon to add **Images**, **Buttons** as well as **Spacers** and **Dividers**.

Simply drag the element you wish to add to the place you want it within the email itself.

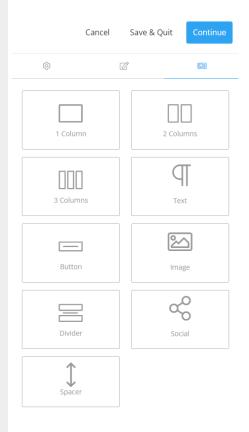

#### Spacer

The Spacer adds additional white space to your email. When selected, adjust how tall the spacer will be.

| Settings | Design | Elements |
|----------|--------|----------|
| Height   | -•-    |          |

## Divider

The Divider element adds a horizontal line in your email. When selected, adjust the:

- Width of the divider across the email
- Thickness of the line created
- Style of the line, whether Solid, Dashed, or Dotted
- Color of the line

|           | Cancel | Save & Quit | Continue  |
|-----------|--------|-------------|-----------|
| ŝ         |        | Ø           |           |
| Width     |        | •           |           |
| Thickness |        | •           |           |
| Style     |        | SOLID DASH  | ED DOTTED |
| Color     |        | #d6dce0     |           |
| Controls  |        |             |           |

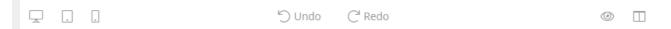

When designing your email, view how the email will look on a desktop, tablet, or mobile device using the controls in the upper left.

Undo or Redo a change with the controls in the upper middle.

Use the eye on the upper right to preview the email.

Show or hide the element grid lines on the email, to essentially view it in edit vs. preview mode.

#### Settings

You will need to complete the Settings section before continuing to the Schedule phase. Click on the **Settings** gear icon on the right and select the From and provide a Subject line for your email.

|                                                                                           | Cancel | Save & Quit                  | Continue  |  |
|-------------------------------------------------------------------------------------------|--------|------------------------------|-----------|--|
| ¢                                                                                         |        |                              |           |  |
| Email Details                                                                             |        |                              |           |  |
| You must select a sender and enter a subject to send your message.                        |        |                              |           |  |
| From                                                                                      |        |                              |           |  |
| Select a Senc                                                                             | ler    |                              | $\sim$    |  |
| You must validate new email addresses before they will appear<br>in this list. Learn more |        |                              |           |  |
| Subject                                                                                   |        |                              |           |  |
|                                                                                           |        |                              |           |  |
| To edit the cor<br>box in the prev                                                        |        | r email, click in th<br>eft. | e content |  |
|                                                                                           | Send   | d a Test                     |           |  |
|                                                                                           |        |                              |           |  |

When your email is ready to send, click **Continue**.

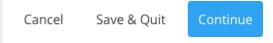

If you forgot to add the subject line or the From information, you will be redirected to the Settings tab.

# Schedule - Review & Schedule

The Schedule screen will allow you to send the message immediately or choose a Date and Time for it to go out. You can also click on edit to go back to the Compose screen to make changes to your email.

|                              | You                                                                                                    |                       |                                            |              |                   |
|------------------------------|----------------------------------------------------------------------------------------------------|-----------------------|--------------------------------------------|--------------|-------------------|
|                              |                                                                                                    | r message w           | ill be sent to <b>1</b> list with <b>2</b> | recipients   |                   |
|                              | Email                                                                                                    |                       | Send Now                                   |              |                   |
|                              | Compose your mail<br>Dear your test here. Soudherd lick to add.<br>You can drig and drog idements from burryle sidelar in the Elements tab. Use the Deargn<br>tab to catastrate the elements on the screee.<br>Don't forget to set your mail sideled and from address in the Settings tab!<br>Use the week tak.<br>With many blanks. |                       | O Schedule for later                       |              |                   |
|                              |                                                                                                    |                       | e the Design                               |              | Ö                 |
|                              |                                                                                                    |                       | 04:47 PM                                   | Eastern Time | e (US & Canada) 🕓 |
|                              |                                                                                                    |                       |                                            |              |                   |
|                              | Organization Name                                                                                                    |                       |                                            |              |                   |
|                              |                                                                                                    |                       | Edit                                       |              |                   |
|                              |                                                                                                    |                       |                                            |              |                   |
| end Now<br>chedule for later | r                                                                                                    |                       |                                            |              |                   |
| 0/22/2023                    |                                                                                                    |                       | Ë                                          |              |                   |
| <                            | Sep 2023                                                                                                    |                       | >                                          |              |                   |
| Sun Mon                      | Tue Wed                                                                                                    | Thu Fri               | Sat                                        |              |                   |
|                              |                                                                                                    | 1                     | 2                                          |              |                   |
| 3 4                          |                                                                                                    |                       |                                            |              |                   |
| 10 11                        | 12 13                                                                                                    | 14 15                 | 16                                         |              |                   |
| 17 18<br>24 25               | 19 20<br>26 27                                                                                                    | 21 <b>22</b><br>28 29 | 23<br>30                                   |              |                   |
|                              | 20 27                                                                                                    | 20 25                 | 30                                         |              |                   |

| -                                                                      |  |
|------------------------------------------------------------------------|--|
| apport Our Students" has been sch<br>on Friday, September 22nd, 2023 a |  |

Now, you can use GiveSmart Fundraise to track the message. For more information, click here.